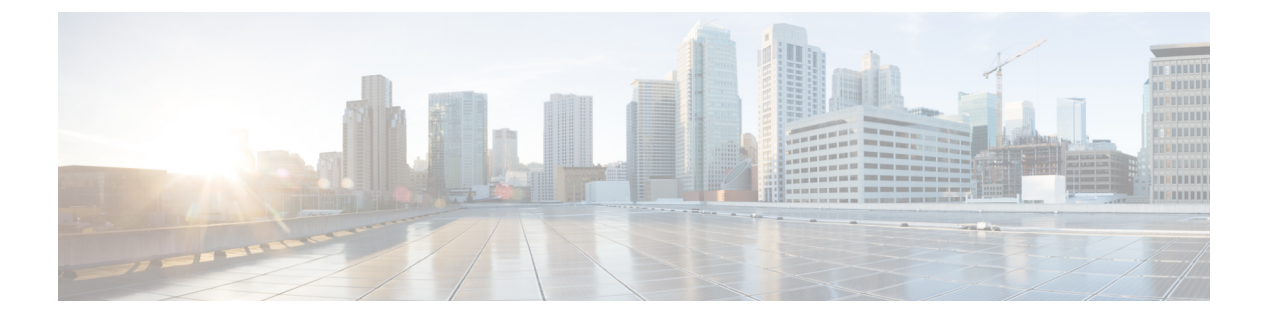

## **SNMP** の設定

- SNMP の概要 (1 [ページ\)](#page-0-0)
- SNMP の有効化および SNMP [プロパティの設定](#page-4-0), on page 5
- SNMP [トラップの作成](#page-5-0) (6 ページ)
- SNMP [トラップの削除](#page-6-0) (7 ページ)
- SNMPv3 [ユーザの作成](#page-7-0) (8 ページ)
- SNMPv3 [ユーザの削除](#page-8-0) (9 ページ)

## <span id="page-0-0"></span>**SNMP** の概要

簡易ネットワーク管理プロトコル(SNMP)は、SNMP マネージャとエージェント間の通信用 メッセージフォーマットを提供する、アプリケーションレイヤプロトコルです。SNMPはネッ トワークデバイスのモニタリングや管理のための標準化されたフレームワークと共通言語を提 供します。

### **SNMP** 機能の概要

SNMP フレームワークは 3 つの部分で構成されます。

- SNMPマネージャ:SNMPを使用してネットワークデバイスのアクティビティを制御し、 モニタリングするシステム。
- SNMP エージェント: Cisco UCS 内のソフトウェア コンポーネント。 Cisco UCS のデータ を維持し、必要に応じて SNMP マネージャにレポートします。Cisco UCS にはエージェン トと MIB のコレクションが含まれます。SNMP エージェントを有効にしてマネージャと エージェント間のリレーションシップを作成するには、Cisco UCS Manager で SNMP を有 効にして設定します。
- Managed Information Base(MIB):SNMP エージェントの管理対象オブジェクトの集合。 Cisco UCS リリース 1.4(1) 以降では、それ以前のリリースより大量の MIB をサポートして います。

Cisco UCS は、SNMPv1、SNMPv2c、および SNMPv3 をサポートします。SNMPv1 および SNMPv2c はどちらも、コミュニティベース形式のセキュリティを使用します。SNMP は次の ように定義されています。

- RFC 3410 (<http://tools.ietf.org/html/rfc3410>)
- RFC 3411 (<http://tools.ietf.org/html/rfc3411>)
- RFC 3412 (<http://tools.ietf.org/html/rfc3412>)
- RFC 3413 (<http://tools.ietf.org/html/rfc3413>)
- RFC 3414 (<http://tools.ietf.org/html/rfc3414>)
- RFC 3415 (<http://tools.ietf.org/html/rfc3415>)
- RFC 3416 (<http://tools.ietf.org/html/rfc3416>)
- RFC 3417 (<http://tools.ietf.org/html/rfc3417>)
- RFC 3418 (<http://tools.ietf.org/html/rfc3418>)
- RFC 3584 (<http://tools.ietf.org/html/rfc3584>)

### **SNMP** 通知

SNMP の重要な機能の 1 つは、SNMP エージェントから通知を生成できることです。これらの 通知では、要求をSNMPマネージャから送信する必要はありません。通知は、不正なユーザ認 証、再起動、接続の切断、隣接ルータとの接続の切断、その他の重要なイベントを表示しま す。

Cisco UCS Manager は、トラップまたはインフォームとして SNMP 通知を生成します。SNMP マネージャはトラップ受信時に確認応答を送信せず、Cisco UCS Manager はトラップが受信さ れたかどうかを確認できないため、トラップの信頼性はインフォームよりも低くなります。イ ンフォーム要求を受信するSNMPマネージャは、SNMP応答プロトコルデータユニット(PDU) でメッセージの受信を確認します。Cisco UCS Manager が PDU を受信しない場合、インフォー ム要求を再送できます。

### **SNMP** セキュリティ レベルおよび権限

SNMPv1、SNMPv2c、およびSNMPv3はそれぞれ別のセキュリティモデルを表します。セキュ リティ モデルは選択されたセキュリティ レベルと組み合わされ、SNMP メッセージの処理中 に適用されるセキュリティ メカニズムを決定します。

セキュリティレベルは、SNMPトラップに関連付けられているメッセージを表示するために必 要な権限を決定します。権限のレベルによって、メッセージが情報開示の保護を必要とする か、またはメッセージが認証されるかが決定されます。サポートされるセキュリティ レベル は、実装されているセキュリティモデルによって異なります。SNMPセキュリティレベルは、 次の権限の 1 つ以上をサポートします。

- noAuthNoPriv:認証なし、暗号化なし
- authNoPriv:認証あり、暗号化なし
- authPriv:認証あり、暗号化あり

SNMPv3では、セキュリティモデルとセキュリティレベルの両方が提供されています。セキュ リティモデルは、ユーザおよびユーザが属するロールを設定する認証方式です。セキュリティ レベルとは、セキュリティ モデル内で許可されるセキュリティのレベルです。セキュリティ モデルとセキュリティレベルの組み合わせにより、SNMPパケット処理中に採用されるセキュ リティ メカニズムが決まります。

### **SNMP**セキュリティモデルとレベルのサポートされている組み合わせ

次の表に、セキュリティ モデルとレベルの組み合わせを示します。

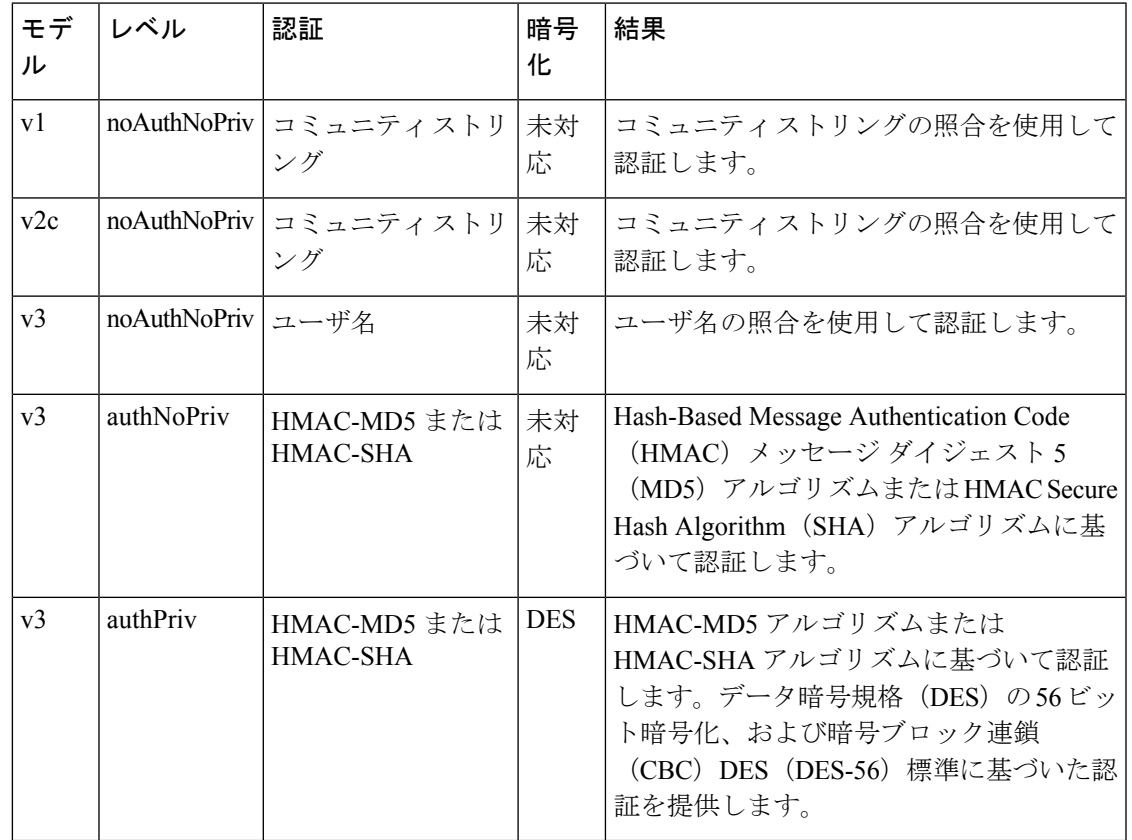

表 **<sup>1</sup> : SNMP** セキュリティ モデルおよびセキュリティ レベル

## **SNMPv3** セキュリティ機能

SNMPv3は、ネットワーク経由のフレームの認証と暗号化を組み合わせることによって、デバ イスへのセキュアアクセスを実現します。SNMPv3は、管理操作および暗号化SNMPメッセー

ジを実行するために、設定されているユーザのみを承認します。SNMPv3ユーザベースセキュ リティ モデル (USM)は SNMP メッセージレベル セキュリティを参照し、次のサービスを提 供します。

- メッセージの完全性:メッセージが不正な方法で変更または破壊されていないこと、悪意 なく起こり得る範囲を超えてデータ シーケンスが変更されていないことを保証します。
- メッセージの発信元の認証:メッセージ送信者の ID を確認できることを保証します。
- メッセージの機密性および暗号化:不正なユーザ、エンティティ、プロセスに対して情報 を利用不可にしたり開示しないようにします。

### **Cisco UCS** での **SNMP** サポート

Cisco UCS は、SNMP に対して以下のサポートを提供します。

#### **MIB** のサポート

Cisco UCS は、MIB への読み取り専用アクセスをサポートします。

Cisco UCS で使用可能な特定の MIB およびその入手先については、B シリーズ サーバは [http://www.cisco.com/en/US/docs/unified\\_computing/ucs/sw/mib/b-series/b\\_UCS\\_MIBRef.html](http://www.cisco.com/en/US/docs/unified_computing/ucs/sw/mib/b-series/b_UCS_MIBRef.html) を、C シリーズは http://www.cisco.com/en/US/docs/unified\_computing/ucs/sw/mib/c-series/b\_UCS\_Standalone [C-Series\\_MIBRef.html](http://www.cisco.com/en/US/docs/unified_computing/ucs/sw/mib/c-series/b_UCS_Standalone_C-Series_MIBRef.html) を参照してください。

#### **SNMPv3** ユーザの認証プロトコル

Cisco UCS は、SNMPv3 ユーザに次の認証プロトコルをサポートします。

- HMAC-MD5-96 (MD5)
- HMAC-SHA-96 (SHA)

Cisco UCS Manager リリース 3.2(3) および以降のリリースでは、SNMPv3 が連邦情報処理標準 (FIPS) モードの場合、MD5 認証をサポートしていません。したがって、既存の、または新 しく作成された MD5 認証の SNMPv3 ユーザは、これらのリリースでは展開されず、次のエ ラー メッセージが表示されます。

Major F1036 2018-02-01T14:36:32.995 99095 SNMP User testuser can't be deployed. Error: MD5 auth is not supported

このようなユーザを展開するには、認証タイプを [SHA] に変更します。

#### **SNMPv3** ユーザの **AES** プライバシー プロトコル

Cisco UCS は、SNMPv3 メッセージ暗号化用のプライバシー プロトコルの 1 つとして Advanced Encryption Standard(AES)を使用し、RFC 3826 に準拠しています。

プライバシーパスワード(privオプション)では、SNMPセキュリティ暗号化方式としてDES または 128 ビット AES を選択できます。AES-128 の設定を有効にして、SNMPv3 ユーザ用の

プライバシー パスワードを含めると、Cisco UCS Manager はそのプライバシー パスワードを使 用して 128 ビット AES キーを生成します。AES プライバシー パスワードは最小で 8 文字で す。パスフレーズをクリア テキストで指定する場合、最大 64 文字を指定できます。

Cisco UCS Managerリリース 3.2(3) および以降のリリースでは、SNMPv3 ユーザ AES 暗号化な しではサポートされません。したがって、既存の、または新しく作成された、AES暗号化され ていない SNMPv3 ユーザは、これらのリリースでは展開されず、次のエラー メッセージが表 示されます。

Major F1036 2018-02-01T14:36:32.995 99095 SNMP User testuser can't be deployed. Error: AES is not enabled

このようなユーザを展開するには、[AES-128] 暗号化を有効にします。

## <span id="page-4-0"></span>**SNMP** の有効化および **SNMP** プロパティの設定

CiscoUCSドメインからのSNMPメッセージには、システム名ではなくファブリックインター コネクト名が表示されます。

#### **SUMMARY STEPS**

- **1.** [Navigation] ペインで [Admin] をクリックします。
- **2. [All]** > **[Communication Management]** > **[Communication Services]** の順に展開します。
- **3.** [Communication Services] タブを選択します。
- **4.** [SNMP] 領域で、次のフィールドに入力します。
- **5.** [Save Changes] をクリックします。

#### **DETAILED STEPS**

- ステップ **1** [Navigation] ペインで [Admin] をクリックします。
- ステップ **2 [All]** > **[Communication Management]** > **[Communication Services]** の順に展開します。
- ステップ **3** [Communication Services] タブを選択します。
- ステップ **4** [SNMP] 領域で、次のフィールドに入力します。

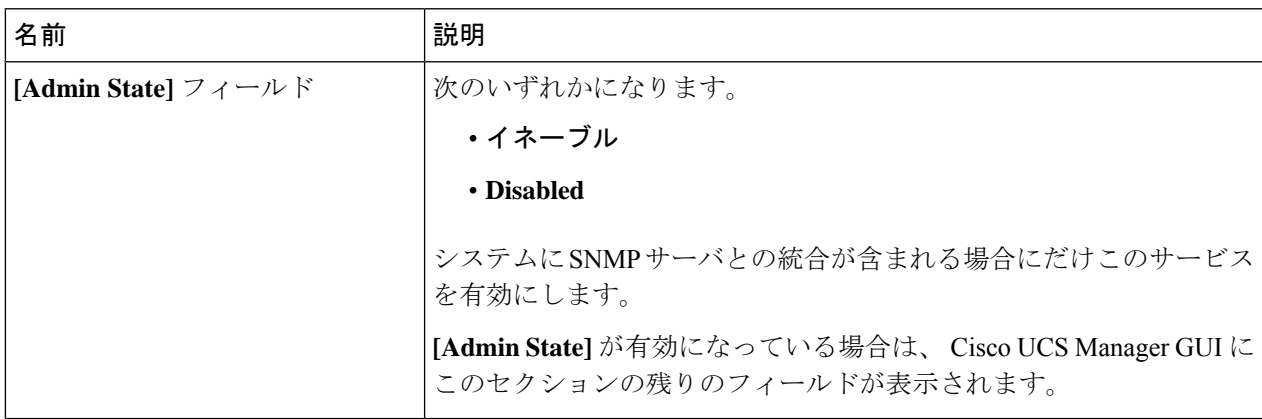

ステップ **5** [Save Changes] をクリックします。

#### **What to do next**

SNMP トラップおよびユーザを作成します。

## <span id="page-5-0"></span>**SNMP** トラップの作成

#### 手順の概要

- **1.** [Navigation] ペインで [Admin] をクリックします。
- **2. [All]** > **[Communication Management]** > **[Communication Services]** の順に展開します。
- **3.** [Communication Services] タブを選択します。
- **4.** [SNMP Traps] 領域で、[+] をクリックします。
- **5.** [Create SNMP Trap] ダイアログボックスで、次のフィールドに値を入力します。
- **6.** [OK] をクリックします。
- **7.** [Save Changes] をクリックします。

#### 手順の詳細

- ステップ **1** [Navigation] ペインで [Admin] をクリックします。
- ステップ **2 [All]** > **[Communication Management]** > **[Communication Services]** の順に展開します。
- ステップ **3** [Communication Services] タブを選択します。
- ステップ **4** [SNMP Traps] 領域で、[+] をクリックします。
- ステップ **5** [Create SNMP Trap] ダイアログボックスで、次のフィールドに値を入力します。

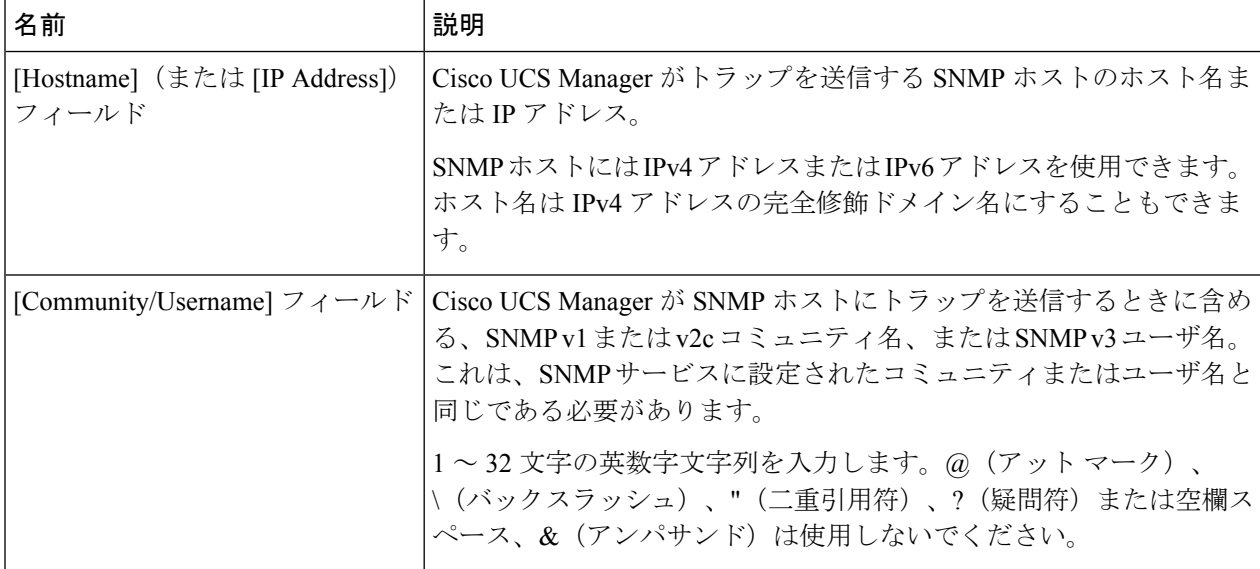

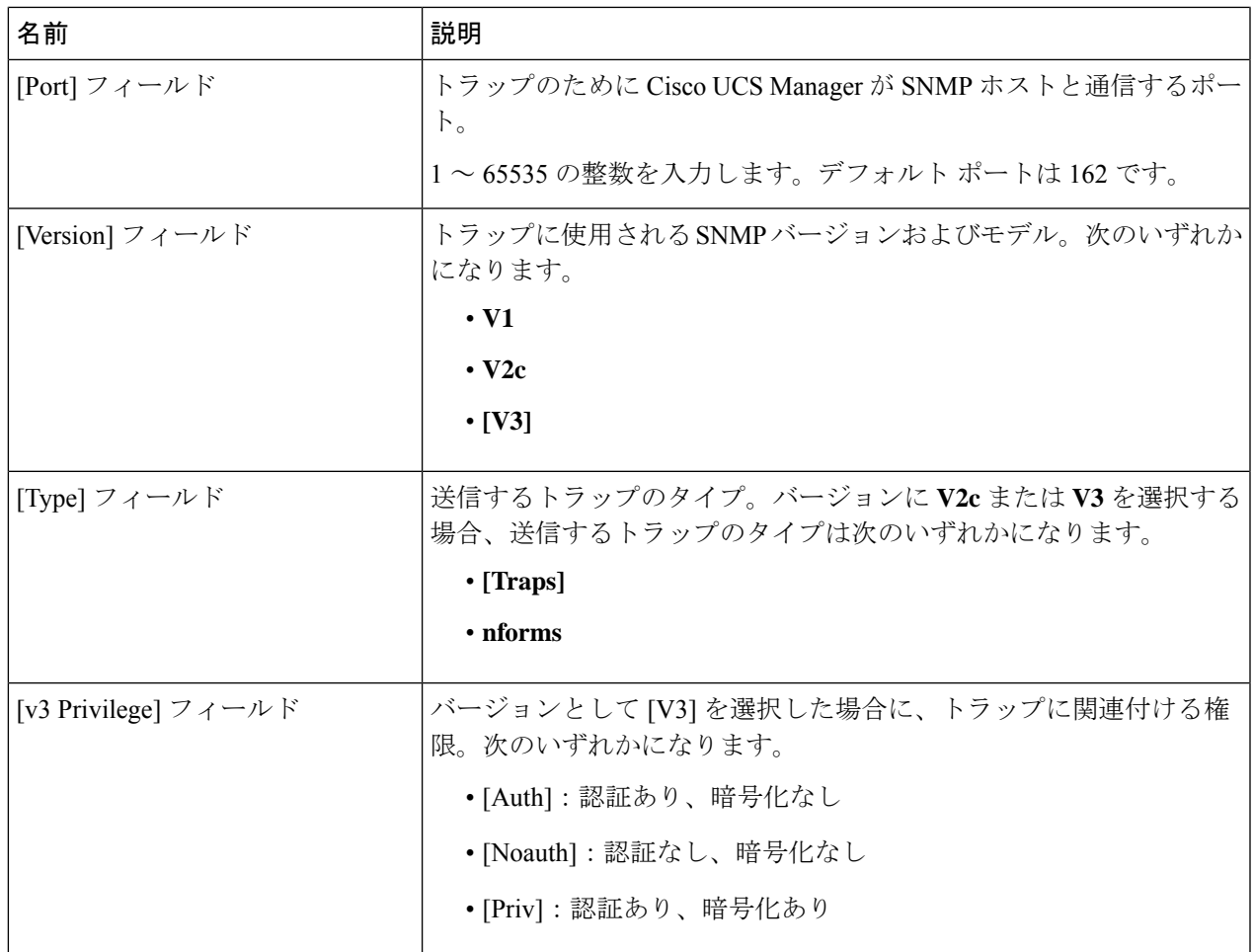

(注) 最大 8 つのホストを SNMP トラップに追加できます。

ステップ **6** [OK] をクリックします。

<span id="page-6-0"></span>ステップ **7** [Save Changes] をクリックします。

# **SNMP** トラップの削除

手順の概要

- **1.** [Navigation] ペインで [Admin] をクリックします。
- **2. [All]** > **[Communication Management]** > **[Communication Services]** の順に展開します。
- **3.** [Communication Services] タブを選択します。
- **4.** [SNMP Traps] 領域で、削除するユーザに対応するテーブルの行をクリックします。
- **5.** テーブルの右側の [Delete] アイコンをクリックします。
- **6.** 確認ダイアログボックスが表示されたら、[Yes] をクリックします。

**7.** [Save Changes] をクリックします。

#### 手順の詳細

- ステップ **1** [Navigation] ペインで [Admin] をクリックします。
- ステップ **2 [All]** > **[Communication Management]** > **[Communication Services]** の順に展開します。
- ステップ **3** [Communication Services] タブを選択します。
- ステップ **4** [SNMP Traps] 領域で、削除するユーザに対応するテーブルの行をクリックします。
- ステップ **5** テーブルの右側の [Delete] アイコンをクリックします。
- ステップ **6** 確認ダイアログボックスが表示されたら、[Yes] をクリックします。
- <span id="page-7-0"></span>ステップ **7** [Save Changes] をクリックします。

## **SNMPv3** ユーザの作成

#### 手順の概要

- **1.** [Navigation] ペインで [Admin] をクリックします。
- **2. [All]** > **[Communication Management]** > **[Communication Services]** の順に展開します。
- **3.** [Communication Services] タブを選択します。
- **4.** [SNMP Users] 領域で、[+] をクリックします。
- **5.** [Create SNMP User] ダイアログボックスで、次のフィールドに値を入力します。
- **6.** [OK] をクリックします。
- **7.** [Save Changes] をクリックします。

#### 手順の詳細

- ステップ **1** [Navigation] ペインで [Admin] をクリックします。
- ステップ **2 [All]** > **[Communication Management]** > **[Communication Services]** の順に展開します。
- ステップ **3** [Communication Services] タブを選択します。
- ステップ **4** [SNMP Users] 領域で、[+] をクリックします。
- ステップ **5** [Create SNMP User] ダイアログボックスで、次のフィールドに値を入力します。

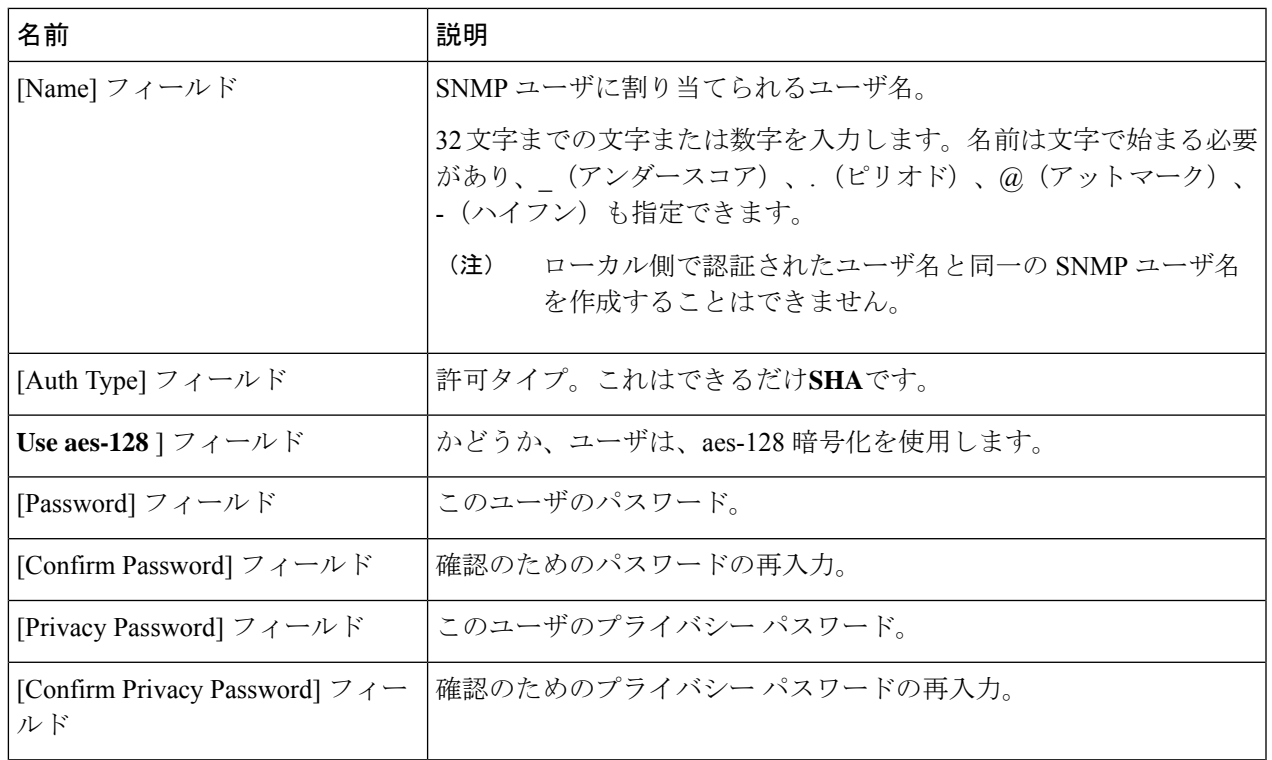

ステップ **6** [OK] をクリックします。

<span id="page-8-0"></span>ステップ **7** [Save Changes] をクリックします。

# **SNMPv3** ユーザの削除

手順の概要

- **1.** [Navigation] ペインで [Admin] をクリックします。
- **2. [All]** > **[Communication Management]** > **[Communication Services]** の順に展開します。
- **3.** [Communication Services] タブを選択します。
- **4.** [SNMP Users] 領域で、削除するユーザに対応するテーブルの行をクリックします。
- **5.** テーブルの右側の [Delete] アイコンをクリックします。
- **6.** 確認ダイアログボックスが表示されたら、[Yes] をクリックします。
- **7.** [Save Changes] をクリックします。

#### 手順の詳細

ステップ **1** [Navigation] ペインで [Admin] をクリックします。

ステップ **2 [All]** > **[Communication Management]** > **[Communication Services]** の順に展開します。

- ステップ **3** [Communication Services] タブを選択します。
- ステップ **4** [SNMP Users] 領域で、削除するユーザに対応するテーブルの行をクリックします。
- ステップ **5** テーブルの右側の [Delete] アイコンをクリックします。
- ステップ **6** 確認ダイアログボックスが表示されたら、[Yes] をクリックします。
- ステップ **7** [Save Changes] をクリックします。